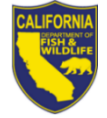

## **Domesticated Game Breeders**

## **Steps to Renew Your License**

- 1. Visit [www.ca.wildlifelicense.com/InternetSales.](http://www.ca.wildlifelicense.com/InternetSales/)
- 2. Click on the "**Customer Login/Register**" tab.

For mobile devices, click the menu icon towards the top left and select "**Customer Login/Register**."

- 3. Enter the individual's Date of Birth and Last Name; then click "**Next**."
- 4. Under "**Select Official Document ID Type**," select an appropriate ID registered with the account from the dropdown menu and enter the requested information and click "**Next**." If prompted, update your information and click "**Save**" to complete the update. Otherwise, click "Cancel Updates" to continue.

**NOTE:** If you have the Username and Password security feature set up, you will be prompted to enter it at this step.

**Individual Profile:** If you would like to update the individual customer profile, click the "**Edit Customer Profile**" tab at the top of the page, update the necessary information, and click "**Save**."

For mobile devices, click on the menu icon towards the top left, click on "**Edit Customer Profile**," update the necessary information, and click "**Save**."

5. Click "**View My Special Permits**".

For mobile devices, click the menu icon towards the top left and scroll down select "**View My Special Permits**."

- 6. Under "**Permits on File**," locate your Domesticated Game Breeder permit and click "**View**."
- 7. Click "**New Application**." If prompted with an application year, check the box next to appropriate "**Application Year**" and then click "**Continue**." **Note**: If there is no "**New Application**" button, click "**Edit**" for the appropriate "**Application Year**."
- 8. Complete/Update all sections of the application renewal page.
- 9. You have the option to upload a copy of your Domesticated Game Breeder's Report Form.

**To upload**, click "**Add**" under "**File Uploads**" then "**Browse**" and select the file on your computer/device that you wish to upload.

- 10. Click "**Upload**"
- 11. Check the box to certify under penalty of perjury that the application is true and correct.
- 12. Click "**Submit and Finish**" then click "**Continue**" on the next page.
- 13. Scroll down to select "**2024 - Permits**" and click the "**Add**" button for each item you would like to renew.

For mobile devices, scroll down to "**2024 - Permits**," click on it, then continue to scroll down and click the "**Add**" button for each item you would like to renew.

- 14. Confirm the selections in your Shopping Cart and click "**Checkout**."
- 15. Confirm your shipping information and enter your payment information. **Note:** Only Visa and MasterCard are accepted.
- 16. For a purchase confirmation via email, check the box next to "**Please Email Confirmation**" and enter an email address.
- 17. Check the box certifying you are at least 18 years of age and authorized to make the selected purchase(s).

**The transaction will not proceed if the box is not checked**.

- 18. Click "**Complete Transaction**."
- 19. The "**Transaction Complete**" page will appear, confirming you have completed your purchase(s) and have renewed your Domesticated Game Breeder License. Click "**Download Receipt/Licenses**" for proof of your purchase(s). **Please allow 15 days for delivery.**

For more information, contact the Department at (916) 928-5846 or email [SPU@wildlife.ca.gov.](mailto:SPU@wildlife.ca.gov)